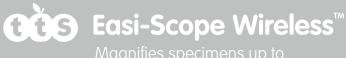

43x on a 17" computer monitor

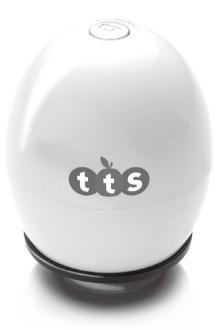

# **USER GUIDE**

## CONTENTS

| BEFORE USE                                  | 4  |
|---------------------------------------------|----|
| Important information                       | 4  |
| Care and maintenance                        | 4  |
| Warning                                     | 4  |
| Product description                         | 5  |
| Computer requirements                       | 5  |
| PRODUCT AT A GLANCE                         | 6  |
| Package contents                            | 6  |
| Product overview                            | 7  |
| Product specification                       | 7  |
| GETTING STARTED                             | 8  |
| Charging                                    | 8  |
| Assembling the product                      | 8  |
| Turning on the device                       | 9  |
| Focusing                                    | 9  |
| Capturing                                   | 10 |
| Turning off the device                      | 10 |
| INSTALLING THE SMARTPHONE<br>APP            | 11 |
|                                             |    |
| USING THE XPLOVIEW APP<br>WITH A SMARTPHONE | 11 |
| Connecting the device                       | 11 |
| Open the xploview app                       | 12 |

| Button menu                                      | 13 |
|--------------------------------------------------|----|
| System settings menu                             | 14 |
| Deleting an item                                 | 15 |
| INSTALLING THE COMPUTER<br>SOFTWARE              | 17 |
| Software installation                            | 17 |
| USING THE XPLOVIEW<br>SOFTWARE WITH A COMPUTER   | 18 |
| Connecting the device                            | 18 |
| Starting the xploview software                   | 18 |
| Selecting the device in the<br>xploview software | 19 |
| Button menu                                      | 20 |
| Full screen viewing                              | 21 |
| Image rotation / flip                            | 22 |
| System settings menu                             | 23 |
| Device setup                                     | 24 |
| Timed shot setup                                 | 24 |
| Movie setup                                      | 24 |
| Save setting                                     | 25 |
| Language setting                                 | 25 |
| Advanced settings                                | 25 |
| Saved files                                      | 27 |
| Uninstalling the xploview software               | 27 |

### **BEFORE USE**

#### Important information

Please read this instruction manual carefully before using this product, and retain this instruction for future reference.

Improvements and changes to this text necessitated by typographical errors, or improvements to the software and / or equipments may be made at any time without notice.

#### **Care and maintenance**

- Avoid vibration, shock and pressure e.g. dropping the microscope.
- Keep the device dry and protect it from water or vapour.
- Do not leave your device in a place with extreme high or low temperature.
- Do not touch the device with a wet hand as it may damage the device, or cause an electric shock to the user.
- Do not use or store the device in dusty, dirty areas as its moving parts may be damaged.
- Do not use harsh chemicals, cleaning solvents or strong detergents to clean the device. Wipe it with a soft cloth slightly dampened in a mild soap-andwater solution.

#### Warning

- Do not place lighted wireless microscope upon the eye, doing so may cause permanent eye damage.
- Do not attempt to open or dismantle the wireless microscope.

#### **Product description**

This wireless microscope features a 640 x 480 CMOS sensor and can be paired with up to 2 Wi-Fi enabled devices within a 10m range. It is compatible with most Android, IOS, Windows and Mac OS devices.

Simply connect the device to the wireless microscope's WLAN access point to start viewing, capturing and recording live images.

#### **Computer requirements**

Smartphone (Android and IOS)

| WLAN | Wi-Fi 802.11 b / g / n |
|------|------------------------|
|      |                        |

Windows based PC

| Compatible operating systems | Windows 10 (32 bit or 64 bit)<br>Windows 8 (32 bit or 64 bit)<br>Windows 7 (32 bit or 64 bit)<br>Windows Vista (32 bit or 64 bit)<br>Windows XP SP2, SP3 |
|------------------------------|----------------------------------------------------------------------------------------------------|
| WLAN                         | Wi-Fi 802.11 b / g / n                                                                                                    |

Mac OS based PC

| Compatible operating<br>systems | Mac OS X 10.5.6 - Mac OS X 10.11.x |
|---------------------------------|------------------------------------|
| WLAN                            | Wi-Fi 802.11 b / g / n             |

## **PRODUCT AT A GLANCE**

### Package contents

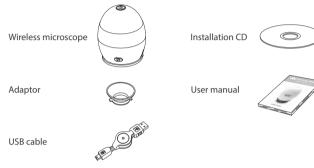

#### **Product overview**

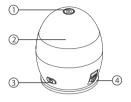

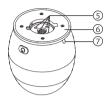

- 1. Capture button
- 2. Focusing ring
- 3. Power button
- 4. USB port

- 5. LED lights
- 6. Adaptor slot
- 7. Indication light

#### Product specification

| Connection type                                | 802.11 b / g / n |
|------------------------------------------------|------------------|
| Effective magnifications<br>(on a 17" monitor) | 43x              |
| Effective viewing area                         | 8 x 6 mm         |
| Illumination                                   | Four LEDs        |
| Sensor                                         | CMOS             |
| Size                                           | Ø70 x 85 mm      |
| Weight                                         | 170 grams        |

## **GETTING STARTED**

### Charging

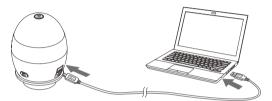

Charge the wireless microscope before using it.

Connect the wireless microscope to a computer with the USB cable provided.

| Status   | Indication light colour |
|----------|-------------------------|
| Charging | Red                     |
| Charged  | Green                   |

### Assembling the product

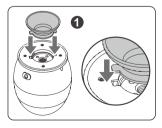

Insert the adaptor into the adaptor slot.

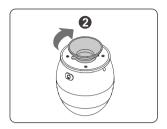

Fasten the adaptor by turning it gently in the clockwise direction.

#### Turning on the device

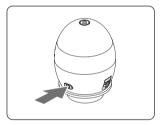

Press and hold the power button for 2 seconds.

### Focusing

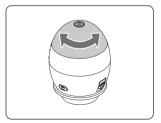

Adjust the focus of the image manually by rotating the focusing ring.

### Capturing

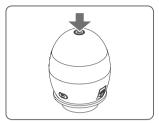

Press the image capture button to capture an image.

### Turning off the device

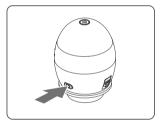

Press and hold the power button for 2 seconds to turn off the device.

## **INSTALLING THE SMARTPHONE APP**

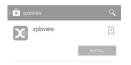

Search for "xploview" on Play Store or App Store on your mobile device and install the app.

### **USING THE XPLOVIEW APP WITH A SMARTPHONE**

#### **Connecting the device**

Turn on the wireless microscope (see P.9).

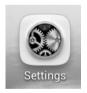

Go to "Settings".

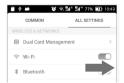

Turn on Wi-Fi connection.

| < Wi-Fi                  | $(\cdot)$ | +    |
|--------------------------|-----------|------|
| xploview<br>Connected    |           | (1-  |
| Saved, secured with WPA2 |           | (0,0 |
| Not in range             |           |      |
| Not in range             |           |      |

Search for and connect to "xploview\_xxxxx" under the list of available devices. ("xxxxxx" is a 6 digit code unique to your device.)

The default password of the device is 12345678.

#### Open the xploview app

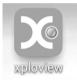

### 🛕 Note

The performance of the device may be affected in an environment crowded by Wi-Fi signal.

User may experience a delay in real-time image display depending on the speed of the Smartphone processor.

#### **Button menu**

The icons on the button menu:

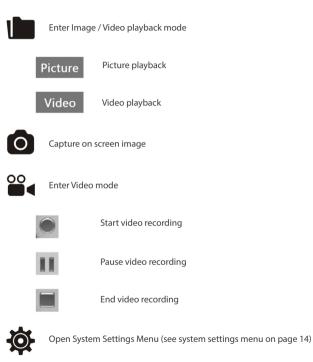

#### System settings menu

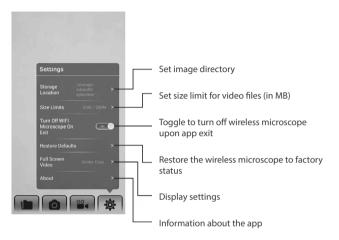

#### **Deleting an item**

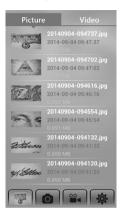

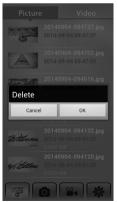

Android: Press and hold an item for 2 seconds.

Tab "OK" to confirm.

| Picture    | Video                                                         |
|------------|---------------------------------------------------------------|
| 10000      | 20140904-094737.jpg<br>2014-09-04 09:47:37                    |
| A          | 20140904-094702.jpg<br>2014-09-04 09:47:02                    |
| The second | 20140904-094616.jpg<br>2014-09-04 09:46:16<br>0.092 MB        |
| 26         | 20140904-094554.jpg<br>2014-09-04 09:45:54<br>0.091 MB        |
| Withere    | <b>20140904-094132.jpg</b><br>2014-09-04 09:41:32<br>0.050 MB |
| ry, Sitter | <b>20140904-094120.jpg</b><br>2014-09-04 09:41:20<br>0.050 MB |
|            | <b>)</b>                                                      |
| Picture    | Video                                                         |
|            | 04-094737.jpg Delete                                          |

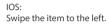

|   | Picture               | V  | /ideo                  |
|---|-----------------------|----|------------------------|
|   | 20140904<br>2014-09-0 |    | Delete                 |
|   |                       |    | 094737.jpg<br>09:47:37 |
|   |                       |    |                        |
|   |                       |    |                        |
|   |                       |    |                        |
|   |                       |    |                        |
| 1 |                       | 00 | <b>\$</b>              |

Tab "Delete" to confirm.

## **INSTALLING THE COMPUTER SOFTWARE**

#### Software installation

Windows based PC

- Insert the supplied application CD to the CD-ROM of the computer.
- Double click the "xploview wireless v3.2.xx.exe" icon < driver CD.
- Follow the xploview setup wizard to install the application software for the wireless microscope.

Mac OS based PC

- Insert the supplied application CD to the CD-ROM of the computer.
- Double click the "xploview wireless v3.2.xx.dmg" icon < > located on the driver CD.
- Drag the xploview icon < > into the Applications folder.

## **USING THE XPLOVIEW SOFTWARE WITH A COMPUTER**

#### **Connecting the device**

Turn on / connect the WiFi adaptor in the Windows or Mac operating system.

Search for and connect to "xploview\_xxxxxx" under the list of available wireless networks. ("xxxxxx" is a 6 digit code unique to your device.)

The default password of the device is 12345678.

#### Starting the xploview software

Windows based PC

The xploview software can be launched by double clicking the xploview icon < > from the desktop, or from the start menu.

Mac OS based PC

The xploview software can be launched by double clicking the xploview icon < > from the Applications menu.

#### Selecting the device in the xploview software

From the "Device" drop-down menu under the "System Settings" menu, choose "xploview Wireless" and click the "Connect" button and click "Apply".

| • • •                                                                              | Settings                 |                          |         |    |
|------------------------------------------------------------------------------------|--------------------------|--------------------------|---------|----|
| Device: xploview Wireless<br>Resolution - 040X480                                  | ¥ 192.168.5.1            | : RORO                   | Apply   | >₿ |
| Timed Shot Setup<br>Take: 40 shots per Ominute<br>Duration: 200 Ominute(s) hour(s) | ⊖ hour ⊖ day<br>⊖ day(s) | (max. 300)<br>(max. 999) | Default |    |
| Movie Setup<br>Resolution: 640X490 2<br>Maximum file eize: 60 Ma                   | (16MB - 4097MB)          |                          |         |    |
| Save Setting /Users/Documents/xploview Folder: Not to create new folder            |                          |                          |         |    |
| Language Setting<br>English                                                        |                          |                          |         |    |

#### **Button menu**

The icons on the button menu :

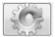

Open **System Settings Menu** (see system settings menu on page23).

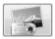

Capture on screen image.

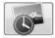

To start and to stop **Timed Shot**. Images will be captured at a regular interval (see system settings menu on page 24 to adjust frequency and duration).

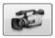

To start and to stop Video Recording.

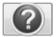

**Information** of the application software. This information maybe helpful when updating software.

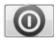

Shut down the application software.

### Full screen viewing

To activate the full screen mode, click the full screen button < 💽 > located on the bottom right corner of the xploview application software window.

To exit full screen mode, either double click on the screen, or press the "Esc" button on the keyboard.

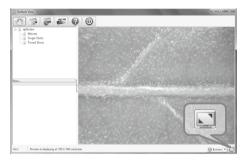

#### Image rotation / flip

Click < @ Rotate • > button to rotate or preview screen.

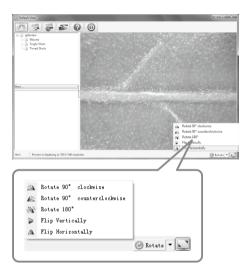

#### System settings menu

The first time the xploview software is started, the default settings will be loaded, you may change these settings manually in the system settings menu.

Windows based PC

| ttings                    |                                          |                        |                |         |
|---------------------------|------------------------------------------|------------------------|----------------|---------|
| Device Setup              |                                          |                        |                |         |
| Device:                   | xploview Wireless                        | v 192 . 168 . 5 . :    | L : 8080       | Apply   |
| Resolution:               | 640 X 480                                | - Disconnec            | t .            | Undo    |
| Timed Shot Setup          | ,<br>,                                   |                        |                | More    |
| Take:                     | 40 shots per @ mi                        | nute 🗇 hour 💮 day (max | r. 300)        | Default |
| Duration:                 | 200 @ minute(s) 💿                        | hour(s) 🗇 day(s) (max  | r. 999)        |         |
|                           | esolution: 6400.480 v<br>n file size: 20 | MB (16MB - 4097MB)     | D <sub>2</sub> |         |
|                           |                                          |                        |                |         |
| C:\Users\Admin            | vistrator (Documents                     | ***                    |                |         |
| C:\Users\Admin<br>Folder: | Not to create new folder                 |                        |                |         |
|                           | Not to create new folder                 | •                      |                |         |

Mac OS based PC

| 00                              |       |            |             |          | Settin       | igs       |            |         |
|---------------------------------|-------|------------|-------------|----------|--------------|-----------|------------|---------|
| Device Setu                     | р     |            |             |          |              |           |            | Apply   |
| Der                             | vice: | xploviev   | w Wireless  |          | 19           | 2.168.5.1 | : 8080     |         |
| Resolu                          | tion: | 640X48     | 0           |          |              |           | Connect    | Undo    |
|                                 |       |            |             |          |              |           |            | More    |
| Timed Shot                      | Setup |            |             |          |              |           |            | Default |
| Take:                           | 40    | 5          | hots per    | O minute | hour         | day       | (max. 300) |         |
| Duration:                       | 200   | -          | minute(s)   | hour(s)  | day          | s)        | (max. 999) |         |
|                                 | ,     | Resolutio  | in: 640X480 |          |              |           |            |         |
| Ma                              | ximu  | m file siz | e: 50       | MB       | (16MB - 4093 | 7MB)      |            |         |
|                                 |       | m file siz | :e: 50      | MB       | (16MB - 409) | 7MB)      |            |         |
| Ma<br>Seve Setting<br>/Users/Do |       |            |             | мв       | (16MB - 4093 | 7MB)      |            |         |
| Save Setting                    | cumi  | ents/ xplo | wiew        | MB       |              | rMB)      |            |         |
| Save Setting                    | Fc    | ents/xplo  | wiew        |          |              | rMB)      |            |         |

#### **Device setup**

If the image captured by the wireless microscope was not displayed by default, you can change this by selecting "xploview wireless" from the "Device" dropdown menu and click "Connect".

| evice Setup |                   |   |
|-------------|-------------------|---|
| Device:     | xploview Wireless | • |
| Resolution: | 640 X 480         | • |

#### **Timed shot setup**

The frequency and duration of automatic images capture can be adjusted under this option.

| Take:     | 60 | shots per | (e) minute | ⊘ hour | 🔘 day | (max. 300) |
|-----------|----|-----------|------------|--------|-------|------------|
| Duration: | 60 | minute(s) | O hour(s)  | ) © di | ay(s) | (max. 999) |

#### Movie setup

The resolution of videos you record can be changed from the "Resolution" menu. You can also set a maximum file size for each video.

| 640X480 🔻 |                    |
|-----------|--------------------|
| 50        | MB (16MB - 4097MB) |
|           |                    |

#### Save setting

The default location for captured images or videos can be changed under this option.

| Users  sa  Doc | uments |  |
|----------------|--------|--|
|                |        |  |
|                |        |  |
|                |        |  |

#### Language setting

The language of the xploview software can be changed under this option.

| Language Setting |   |  |
|------------------|---|--|
| English          | • |  |
|                  |   |  |

#### Advanced settings

By clicking the "More..." button on the right of the system settings menu, you will be able to manually adjust all of the image settings. Note that the settings available may be different, depending on your operating system.

#### Windows based PC

| xploview Properties     |       |     |        |                               |     | ×    |  |
|-------------------------|-------|-----|--------|-------------------------------|-----|------|--|
| Video Proc Amp Camera C | ontro | 4   |        |                               |     |      |  |
|                         |       |     |        |                               |     | Auto |  |
| Brightness              |       |     | -0-    |                               | 0   |      |  |
| <u>C</u> ontrast        |       |     | 0      |                               | 64  |      |  |
| Hue                     |       |     | -0     |                               | 0   |      |  |
| Saturation              |       | -0- |        |                               | 64  |      |  |
| Sharpness               | 0-    |     |        |                               |     |      |  |
| Gamma                   |       | -0  |        |                               | 100 |      |  |
| White Balance           | 0-    |     |        |                               |     |      |  |
| Backlight Comp          | 0-    |     |        |                               |     |      |  |
| <u>G</u> ain            | 0-    |     |        |                               |     |      |  |
| Color <u>E</u> nabl     | e 🗌   | ļ   |        | e Frequency<br>(Anti Flicker) |     | *    |  |
|                         |       |     | efault |                               |     |      |  |
| OK Cancel Apply         |       |     |        |                               |     |      |  |

Mac OS based PC

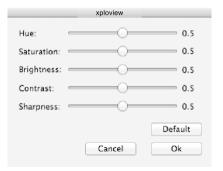

### Saved files

With the xploview application software opened, you can locate the saved files folder by clicking the "More..." button located on the left of the main software window.

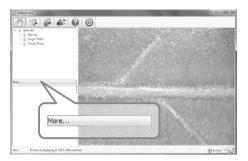

#### Uninstalling the xploview software

Windows based PC

Select "Uninstall xploview" from the start menu (Start > All Programs > xploview wireless > Uninstall xploview).

Mac OS based PC

Drag the xploview wireless application icon from the "Applications" folder to "Trash".

### Warranty & Support

This product is provided with a one year warranty for problems found during normal usage. Mistreating the Easi-Scope Wireless or opening the unit will invalidate this warranty.

All out of warranty repairs will be subject to a replacement fee.

## **Technical Support**

Please visit www.tts-group.co.uk for the latest product information.

Email feedback@tts-group.co.uk for technical support.

TTS Group Ltd. Park Lane Business Park Kirkby-in-Ashfield Nottinghamshire, NG17 9GU, UK. Freephone: 0800 318686 Freefax: 0800 137525

TTS is proud to be part of **RM** plc

# Easi-Scope Wireless™

WARNING: Do not dispose of this product in household waste. Hand it over to a collection point for recycling electronic appliances.

WARNING! Not suitable for children under 36 months due to small parts – choking hazard. Made in China, on behalf of the TTS Group Ltd.

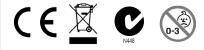

TTS Product Code: EL00470